# **Introducción a los PLC**

## Guía de configuración de IP para el laboratorio

#### 1. Forzar IP en la PC

La comunicación con los PLC utilizados en el laboratorio se realizará a través de una red Ethernet entre la computadora de cada uno de los alumnos y el PLC del set. Para ello, se debe asignar a la computadora una IP dentro del rango de direcciones del set.

Para ello, se debe ingresar al centro de configuración de redes del sistema desde el panel de control o desde la barra de tareas realizando click derecho en el ícono de redes.

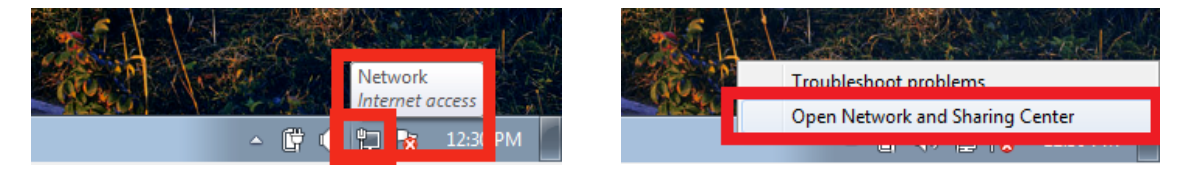

Fig. 1 - Apertura de Centro de Redes desde barra de tareas (Windows 7)

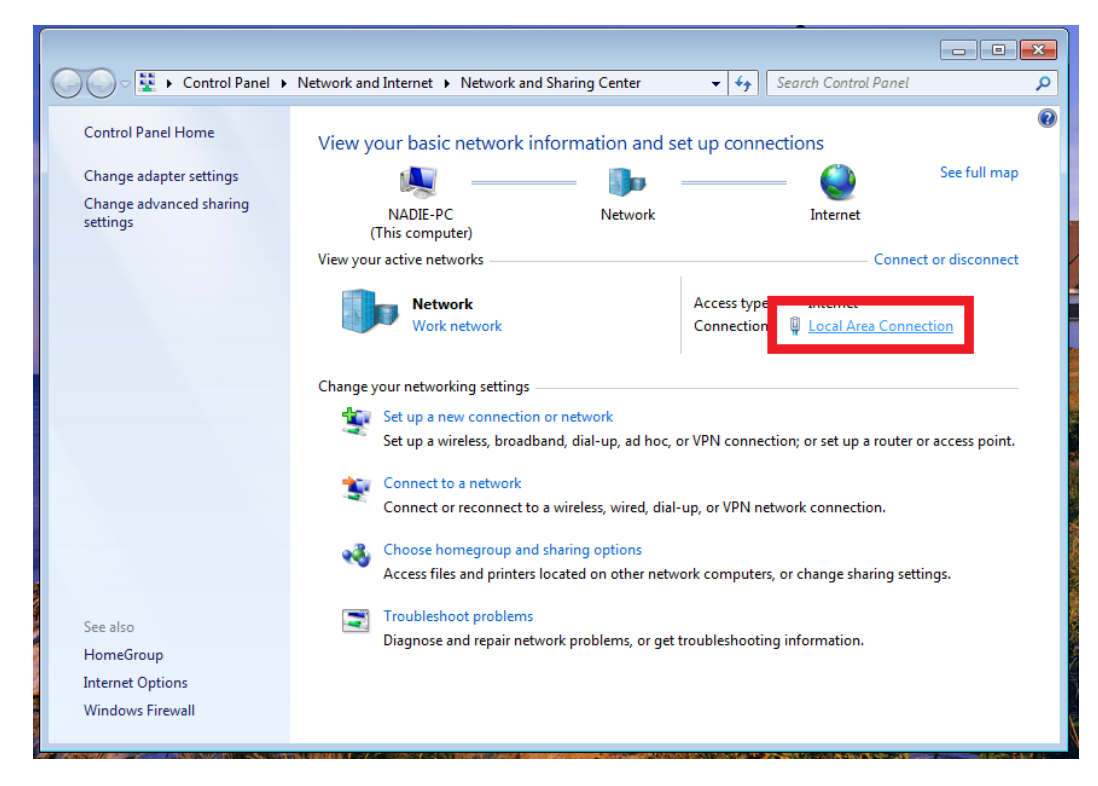

Aquí se deberá seleccionar la conexión de área local del puerto Ethernet.

Fig. 2 – Conexión de área local en puerto Ethernet

Local Area Connection Status  $\boxed{\mathbf{x}}$  ections See General Internet Connection IPv4 Connectivity: Internet Connect or dis IPv6 Connectivity: No network access Media State: Enabled  $\label{eq:internet} \textbf{Internet}$ Duration: 03:19:22 **D** Local Area Connection 1.0 Gbps Speed:  $Deta$ Activity tion; or set up a router or acce Received Sent vork connection. **Bytes:** 4,933 24,527 or change sharing settings. Disable Diagnose  $\begin{tabular}{|c|c|} \hline \textbf{Properties} \\ \hline \end{tabular}$  $\Box$ g information.

Luego debe de seleccionarse las propiedades de la conexión para forzar el seteo de una IP fija.

Fig. 3 - Propiedades de la conexión

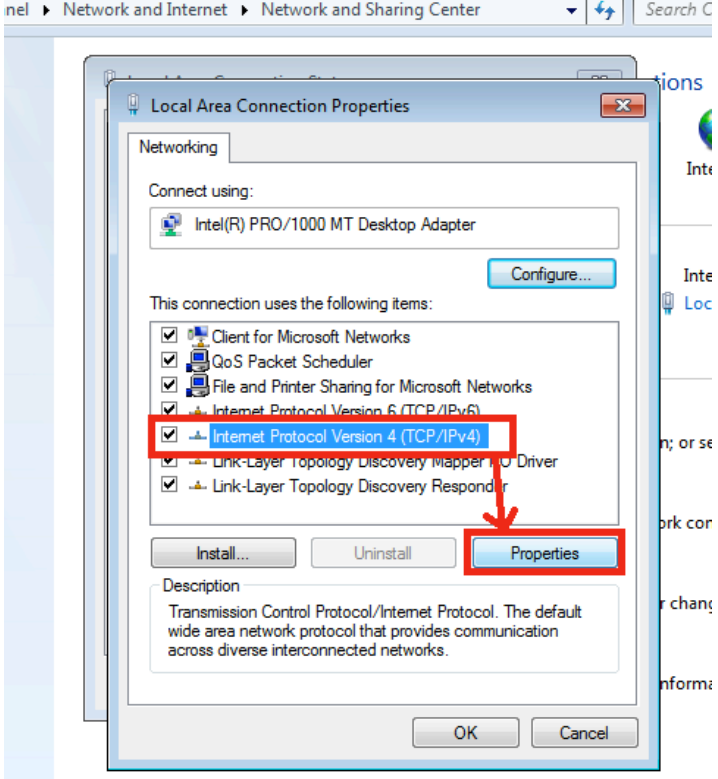

Fig. 4 - Propiedades de IPv4

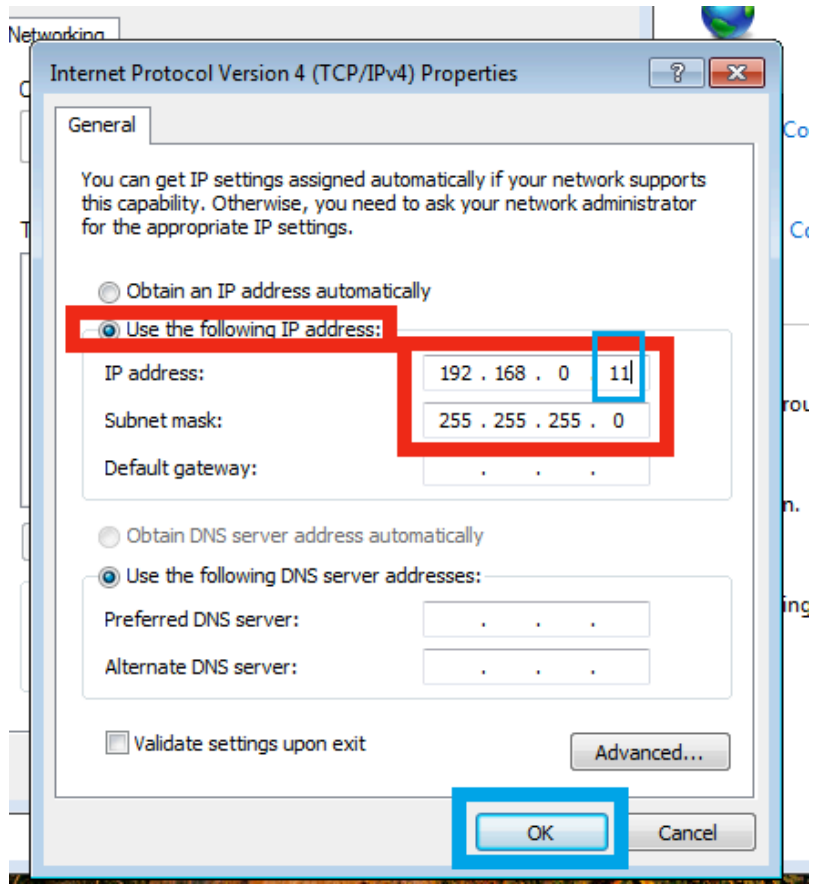

Fig.  $5 - IP$  asignada para los laboratorios

Cada uno de los sets de PLC del laboratorio cuenta con una IP asignada previamente detallada en el rótulo del mismo. Se utilizará la siguiente convención para evitar solapamiento de IPs entre alumnos dentro del rango a utilizar en el laboratorio.

### 2. Rango de IPs a utilizar

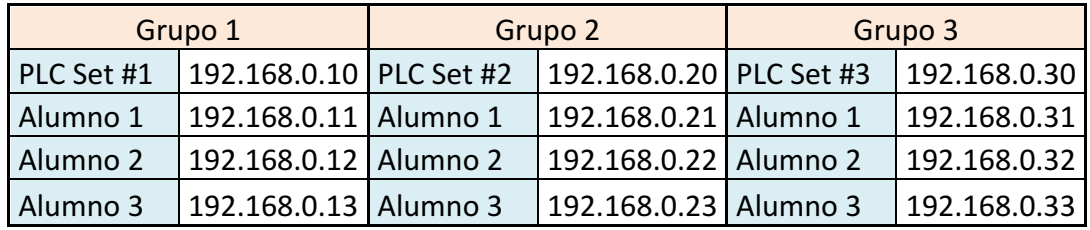

| Grupo 4    |                         | Grupo 5 |                         | Grupo 6 |              |
|------------|-------------------------|---------|-------------------------|---------|--------------|
| PLC Set #4 | 192.168.0.40 PLC Set #5 |         | 192.168.0.50 PLC Set #6 |         | 192.168.0.60 |
| Alumno 1   | 192.168.0.41 Alumno 1   |         | 192.168.0.51 Alumno 1   |         | 192.168.0.61 |
| Alumno 2   | 192.168.0.42   Alumno 2 |         | 192.168.0.52 Alumno 2   |         | 192.168.0.62 |
| Alumno 3   | 192.168.0.43 Alumno 3   |         | 192.168.0.53 Alumno 3   |         | 192.168.0.63 |

Tabla 1 - IPs designadas para cada estudiante y grupo

#### 3. Setear IP en el PLC

Los sets de laboratorio ya cuentan con una IP precargada e identificada en un etiquetado del mismo.

Para verificar la misma se debe hacer click derecho en ACPLC\_500 dentro del proyecto abierto de Automation Builder y seleccionar Ajustes de comunicación.

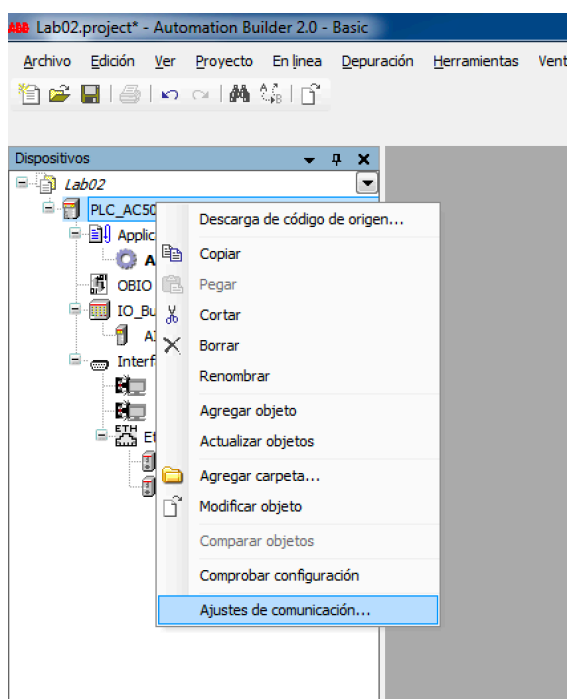

Fig. 6 - Ajustes de comunicación

Luego se desplegará una nueva ventana con la IP del PLC conectado a la PC de acuerdo a lo que se muestra en la siguiente Fig. 7.

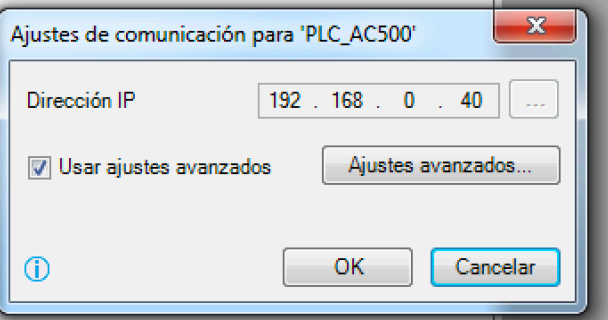

Fig. 7 - Ajustes de comunicación

En caso de no detectarse ningún PLC conectado, se debe ir a la configuración del puerto ETH1 dentro del proyecto abierto en Automation Builder como se muestra a continuación.

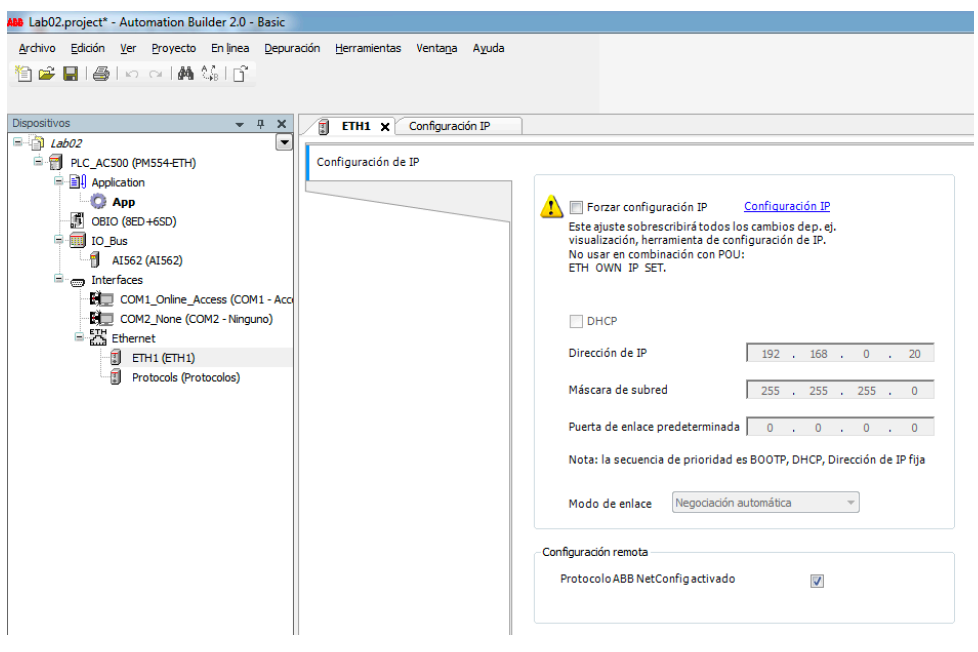

Fig. 8 - Puerto ETH1

Aquí se podrá forzar una configuración de red al equipo al seleccionar Forzar configuración IP (la cual se cargará al cargar la App al PLC). Además, es posible seleccionar la opción Configuración IP para escanear la red en busca de PLCs conectados a la computadora como se muestra a continuación. Al presionar Scan se mostrarán los PLCs conectados junto con sus direcciones IP y MAC.

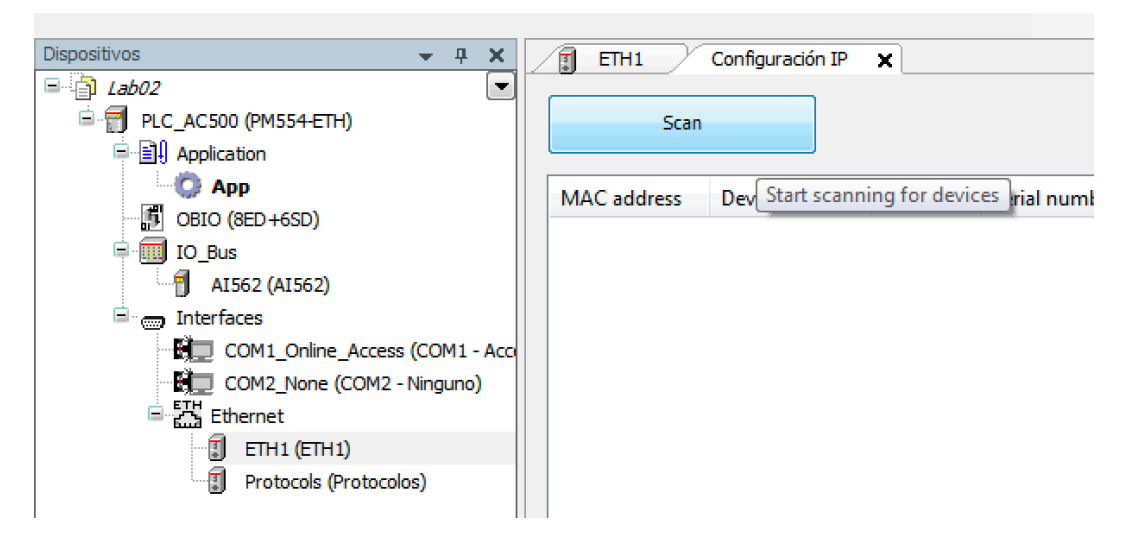

Fig. 9 - Scaneo de red